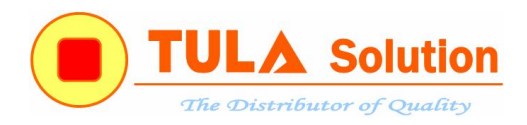

## HƯỚNG DẪN SỬ DỤNG CHIP NHẠC aMTP32M CỦA APLUS

Sau khi chuyển đổi file nhạc gốc về định dạng file wave, PCM mono 8-bit có tần số lấy mẫu tối đa 20KHz thì có thể thực hiện thêm việc tách/ ghép/ lọc/ cắt bớt theo tính năng mà phần mềm GoldWave hỗ trợ.

Sau khi convert về file wave định dạng nêu trên thì thực hiện việc biên dịch tạo file data bằng phần mềm SoundEditor của hãng như sau:

> SoundEditor.exe **WEASPICSW.exe**

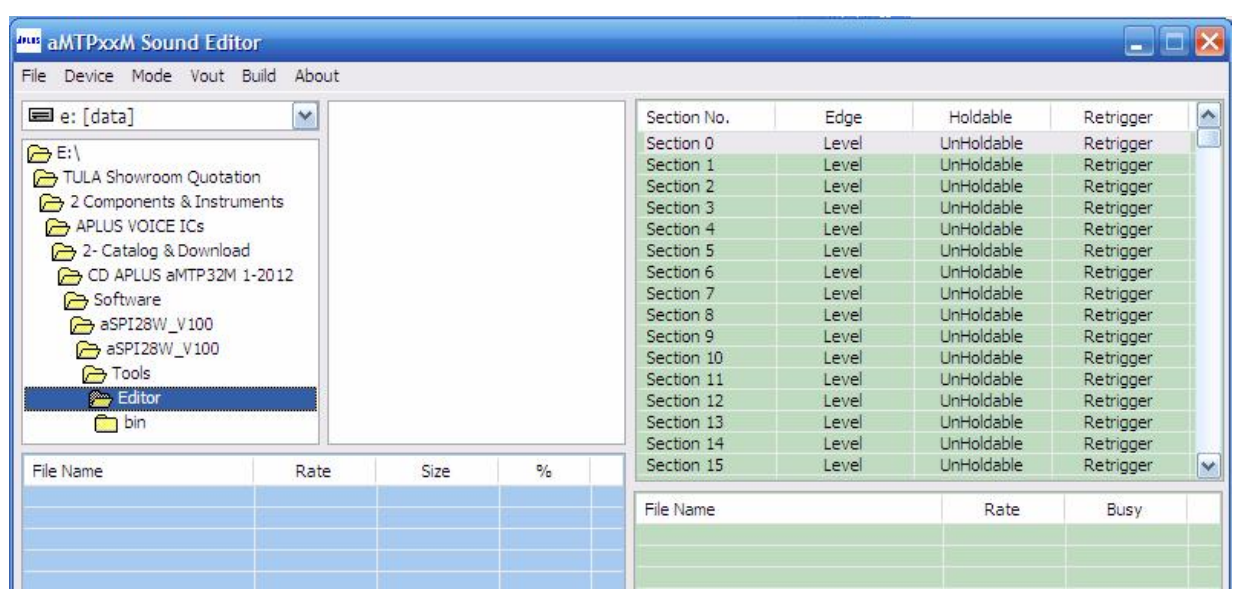

Thực thi phần mềm được giao diện sau:

Mở menu Mode để chọn chế độ điều khiển nhạc tương ứng: thí dụ chọn MP3

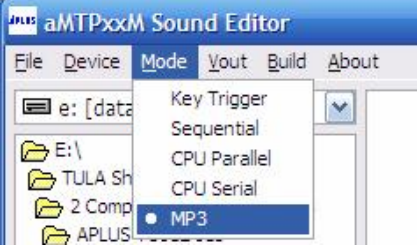

Sau đó chọn kiểu đầu ra tương ứng: thí dụ chọn DAC

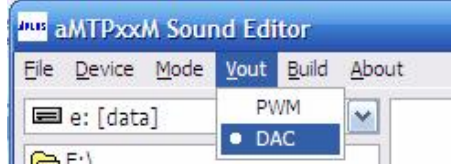

Sau đó chọn thêm các file nhạc Wave (PCM 8-bit mono) mà mình đã biên tập bằng GoldWave vừa rồi vào cửa sổ phần mềm dưới bên trái của hãng, bằng cách click chon thư mục chứa các file wave đó rồi click kép chuột vào tên file đó ở cửa sổ chứa tên file wave đó thì nó sẽ được thêm vào cửa sổ File Name | Rate | Size | % bên dưới.

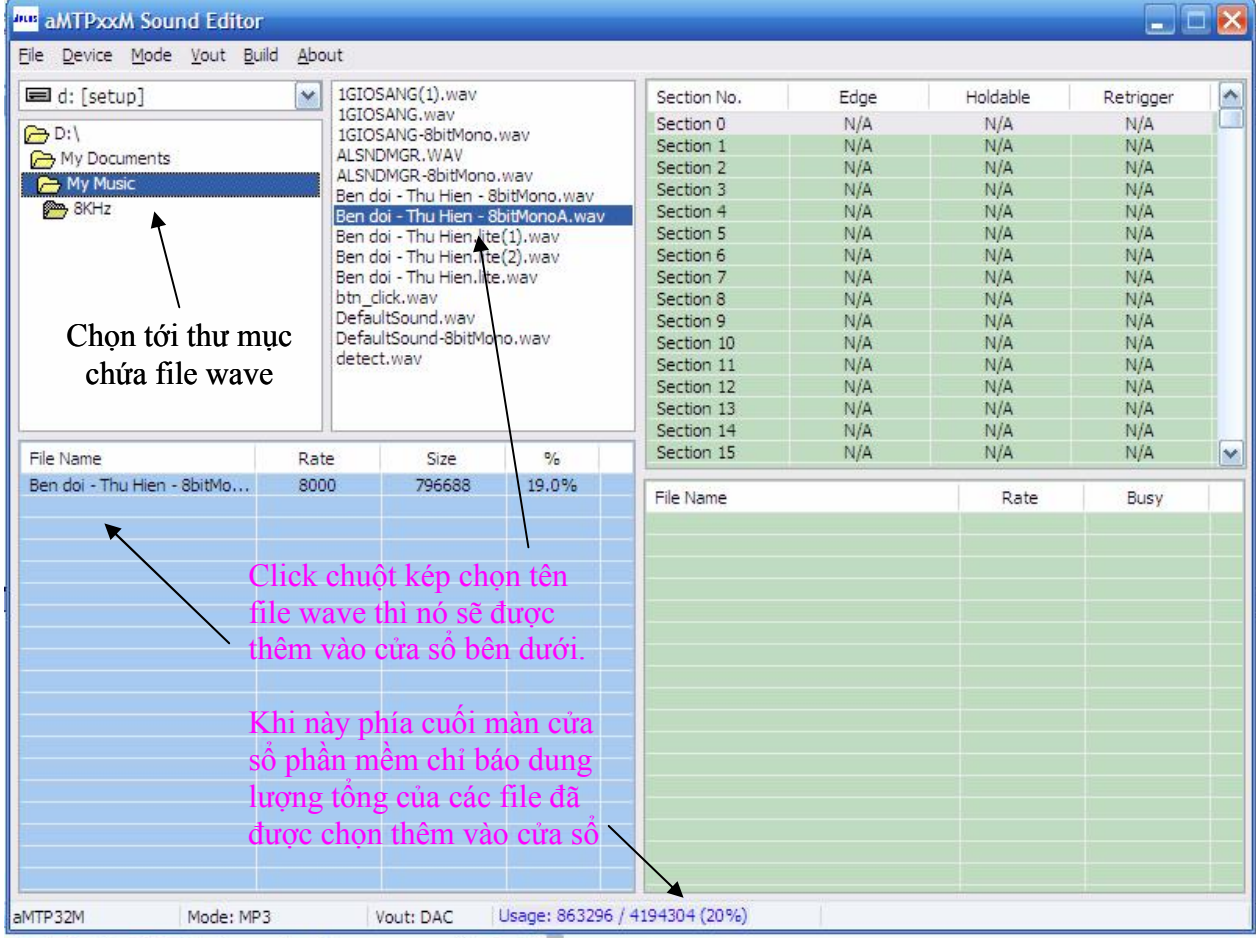

## Xem dưới đây:

Sau đó click chuột vào cửa sổ trên bên file vào tên ô nhớ (Section) tương ứng mà mình cần chứa cho nhạc kêu (chú ý, theo datasheet sẽ thấy mỗi ô này ứng với một địa chỉ cụ thể để kích hoạt cho nó kêu).

Thí dụ ta chọn Section 1, rồi click kép chuột vào tên file ở cửa sổ File Name bên dưới trái vừa nêu thì dữ liệu file vừa được click chọn đó sẽ được thêm vào ô nhớ Section 1.

Sau đó, tuỳ chế độ mà có thể cấu hình tiếp các tuỳ chọn kích hoạt nó hoạt động như kích hoạt theo mức điện áp hay theo sườn xung… bằng cách click chuột file vào dòng Section tương ứng sẽ xổ xuống cửa sổ để cho chọn tuỳ chọn cấu hình tương ứng, ban đầu thì ta cứ để mặc định cho dễ sau này hiểu hơn thì chọn theo ý thiết kế riêng.

Tại đây, ta có thể thêm nhiều file hoặc thêm nhiều lần cùng 1 file vào mỗi ô nhớ Section mà hầu như không làm tăng dung lượng dữ liệu nhạc chứa trong chip. Thứ tự các file nhạc được thêm cho Section do mình tuỳ ý lựa chọn và cấu hình.

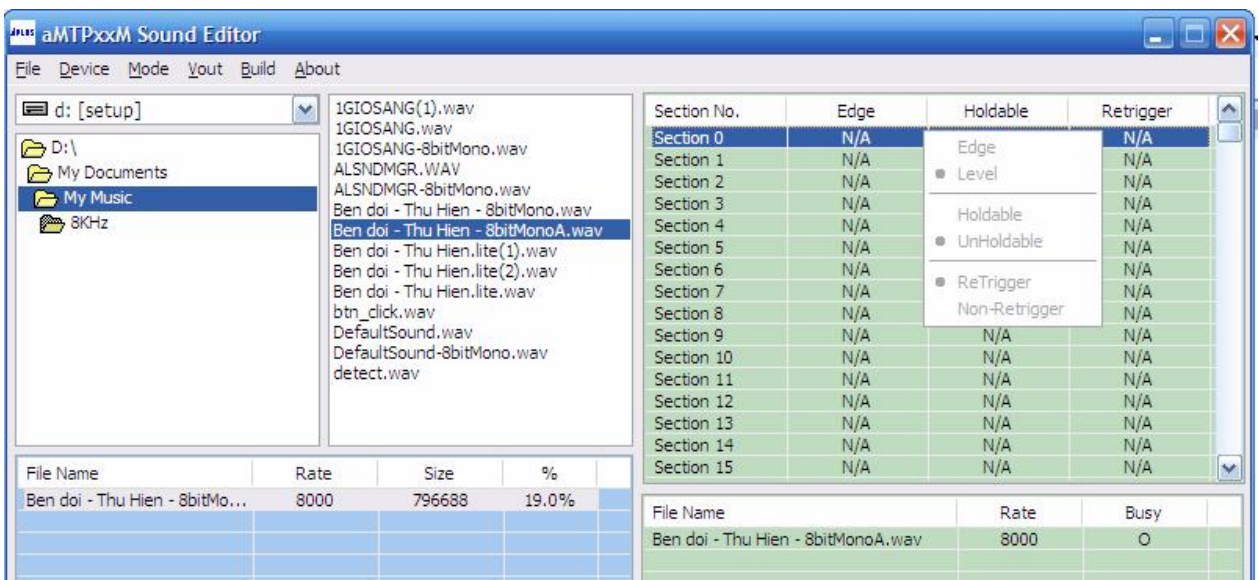

Sau công đoạn trên sẽ thực hiện nhấn menu Build để biên dịch thành file data cho nạp vào chip bằng cách: nhấn menu Build sau đó đặt tên file tuỳ thích và thư mục chứa nó rồi nhấn Save để lưu.

Nạp dữ liệu cho chip aMTP32M bằng mạch nạp aSPI28W của hãng:

Kết nối mạch nạp của hãng như chỉ dẫn, sau đó chạy phần mềm aSPI28W.exe

Sau đó nhấn nút ... ở hàng Erase để trỏ đến chọn file data vừa biên dịch (Build) được ở bước trên, sau đó nhấn nút Write để bắt đầu nạp cho chip và chờ nó verify xong là gỡ đầu kết nối mạch nạp với bo đích ra để cấp nguồn cho bo đích và nhấn các nút của bo đích cho điều khiển kêu nhạc.

Ann aSPI28W.exe

**Au aMTP\_SoundEditor.exe** 

## *Lưu ý:*

- Mạch nạp được kết nối đúng tới cổng USB của PC thì nó sẽ mới báo hiệu được Connected ở cửa sổ phần mềm, nếu kô nó sẽ báo dòng cữ đỏ **Writer Disconnect**
- Mạch nạp (đầu nối cáp) được kết nối chuẩn với bo đích thì khi nhấn nút Write sẽ thấy chỉ báo trạng thái nạp còn không thì nó sẽ có chỉ báo lỗi tương ứng.

\*\*\*\*\*\*\*\*\*\*\*\*\*\*\*\*\*\*\*\*\*\*\*\*

Tài liệu này được soạn nhanh cho người dùng, nếu bạn có khó khăn hoặc vướng mắc gì liên quan cần hỗ trợ thêm thì liên hệ Công ty TULA để được chỉ dẫn chi tiết. Thông tin liên hệ theo trang chủ website [www.tula.vn](http://www.tula.vn/) của Công ty TULA hoặc email [info@tula.vn](mailto:info@tula.vn).

> Trân trọng cảm ơn và chúc thành công! TULA, Hà Nội 31/7/2013